We have a new online entry system! Please find steps below. Please read carefully.

Please find attached instructions on using the new 4‐H Dairy Online entry steps. If you have any questions, please do not hesitate to contact us at aginfo@thebige.com or 413-205-5011.

Entry Deadline is August 24 by midnight

1. Fill out information on Signature Form and Lease papers. Submit to state extension office for final signatures. Lease forms to be submitted to ESE[at completion of your online entry, lease forms will be available to upload to the system along with registration papers]. Forms are available here: http://www.thebige.com/p/competitions/4-h/380 2. Click on online entry link: https://thebigel.fairwire.com

3. Click on Step 1 [register]. One account should be created for each 4‐H Participant. Select Exhibitor as your option.

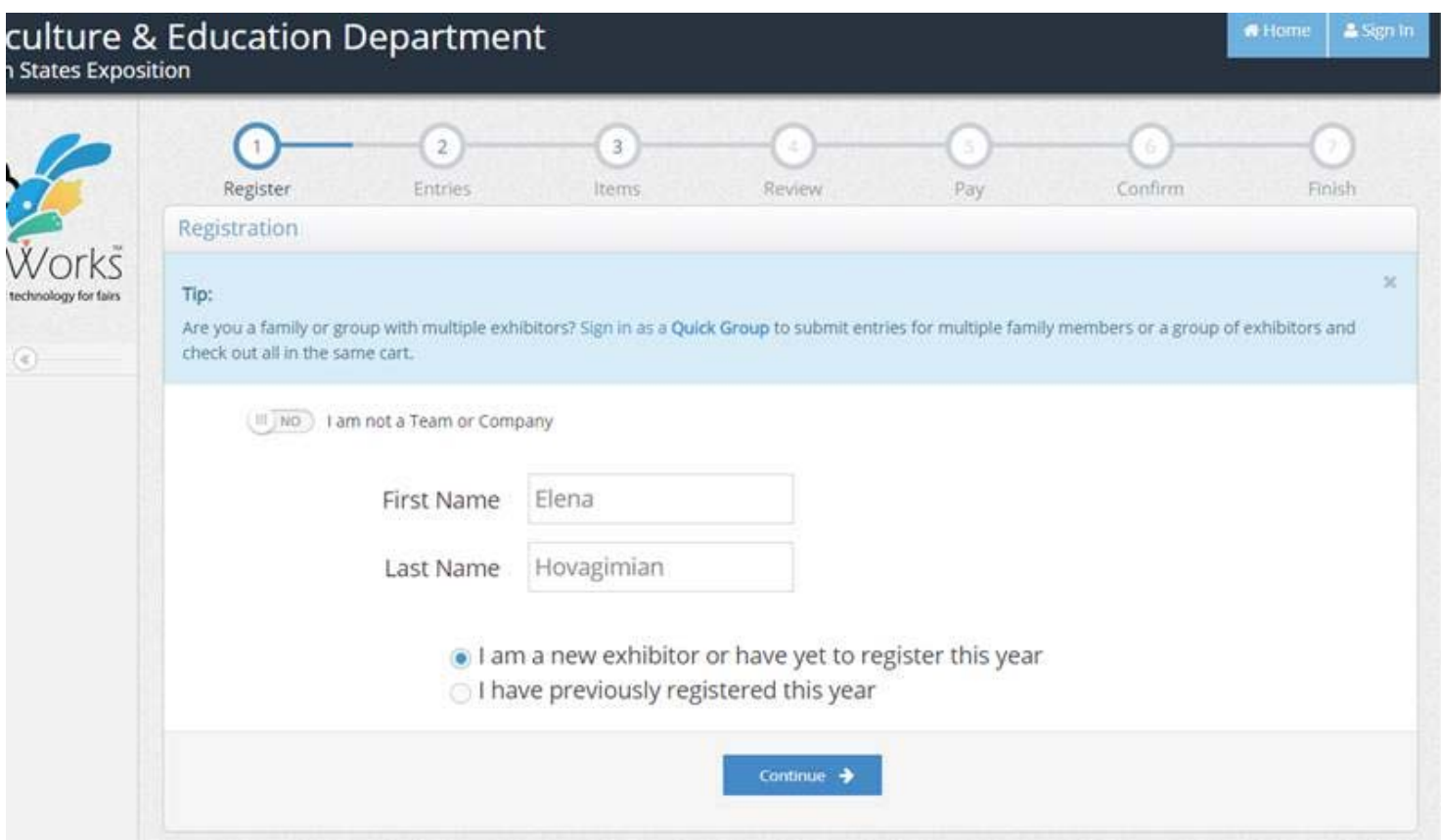

4. Enter your First Name and Last Name. Select: 'I am a new exhibitor or have yet to register this year'. Click Continue. 5. Enter a Password, Re‐type Password, Address, City, State, Postal Code, Phone Number, Email (please use a valid email, we will not share your email with anyone, however, you will receive account information and any program updates at this email address).

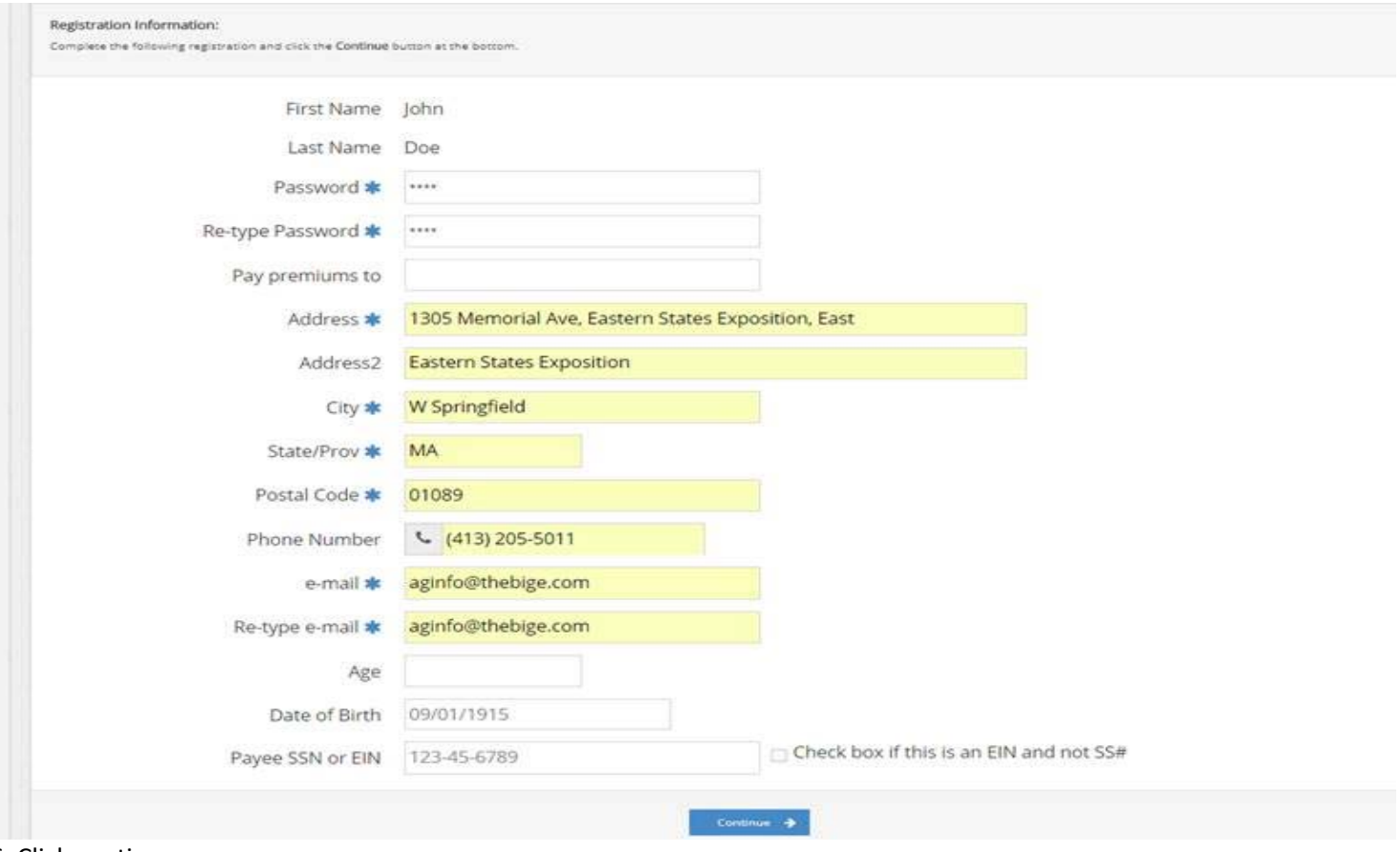

6. Click continue.

- 7. Verify Account has been created. Click Continue.
- 8. Select Department>>4‐H Dairy. Select Appropriate Division.

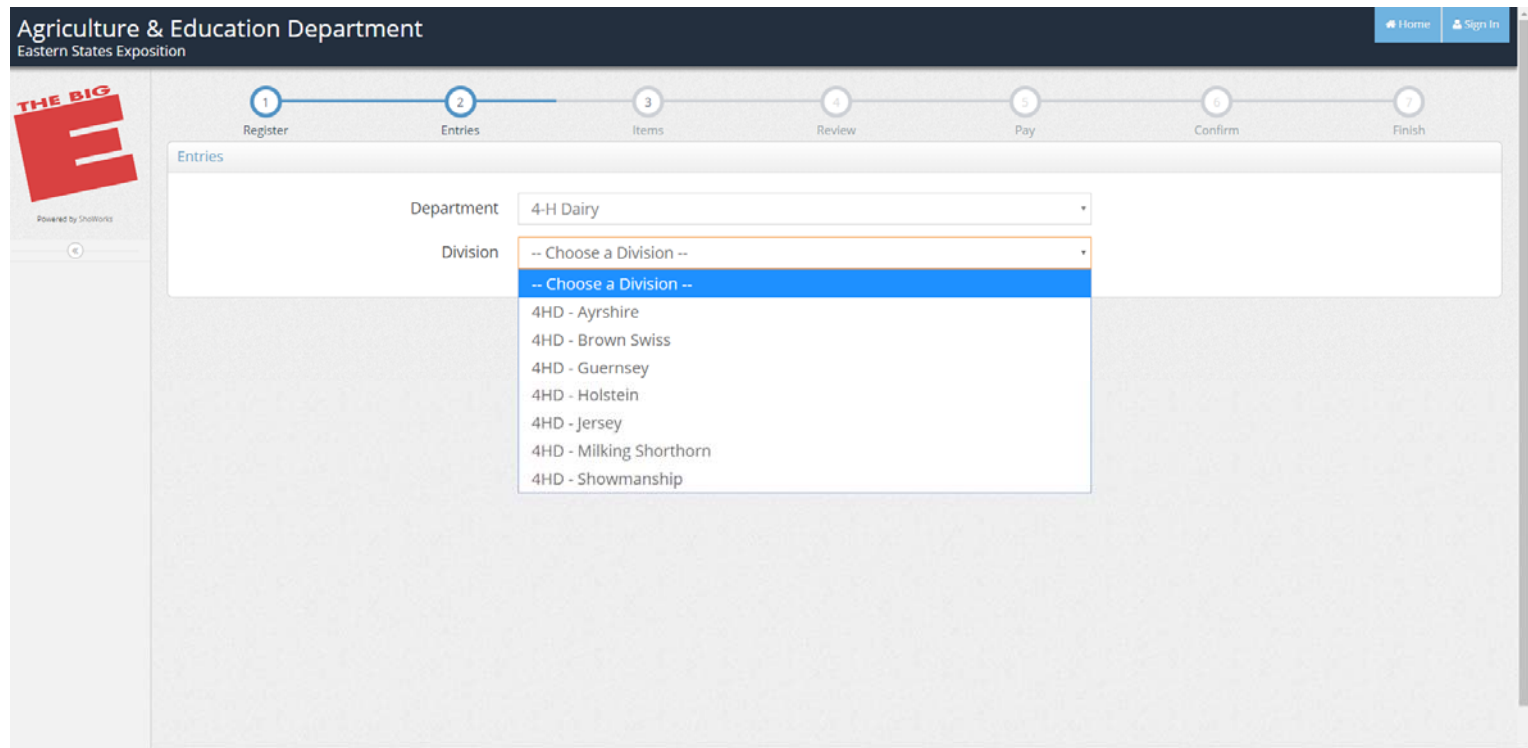

9.Pick Class (check birthdate), Animal Birth date, Tag Id, Club (Pick your state affiliation), Animal Name, Registration Id, Sire Name, Sire Registration ID, Dam Number, Dam Registration ID, Bred & Owned, Breeder, Electronic ID; If alternate check the Alternate Button.

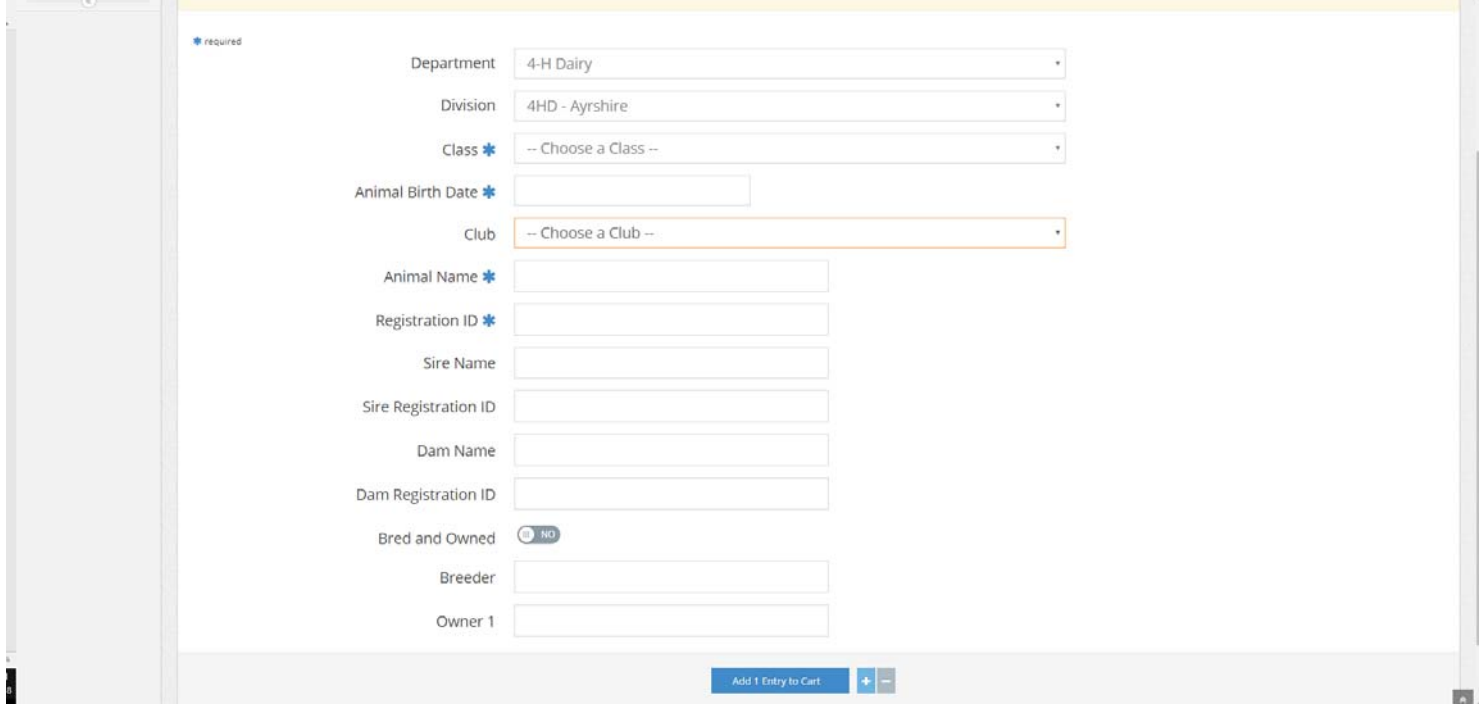

## 10. Click Add 1 entry to cart.

## **FOR SHOWMANSHIP**

11. For Showmanship – click on Division Fitting & Showmanship. Select either Junior or Senior Showmanship as birthdate falls. Animals Birth date should be Participant's Birthdate in this class. Click 'Add 1 entry to Cart'

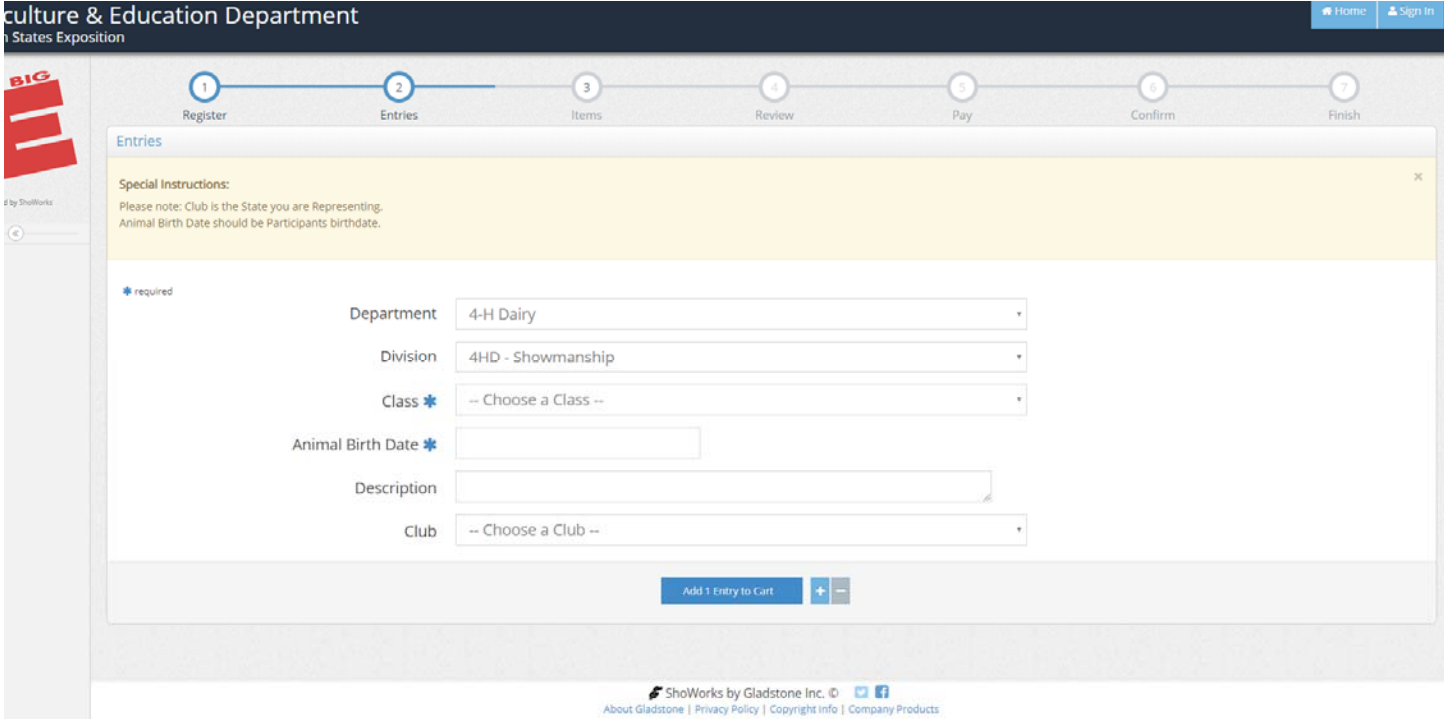

12. Hit Continue. Enter Sponsorships if applicable. Hit Continue

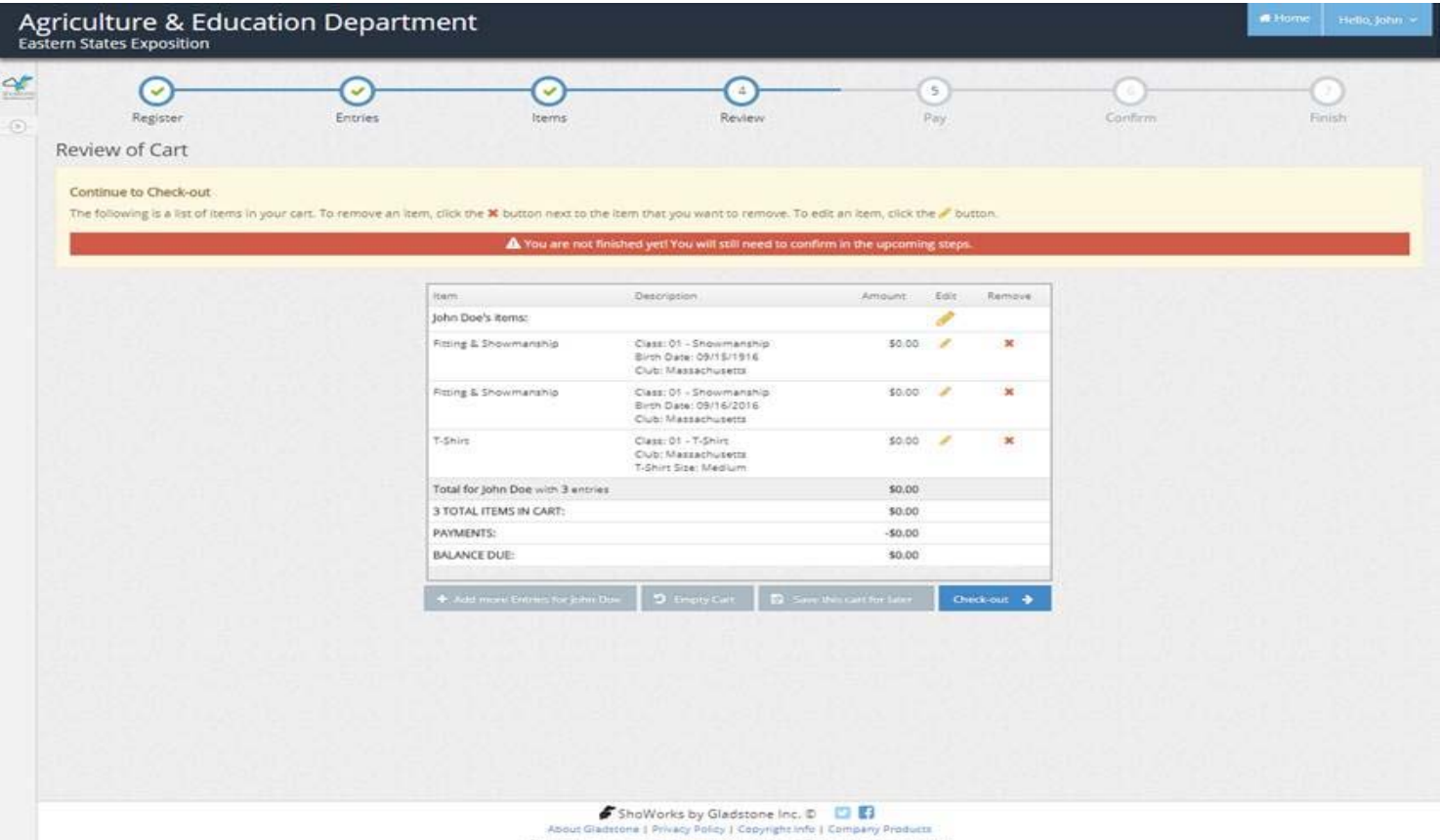

13. Click check-out

14. Type 'YES' to agree to the above statement.

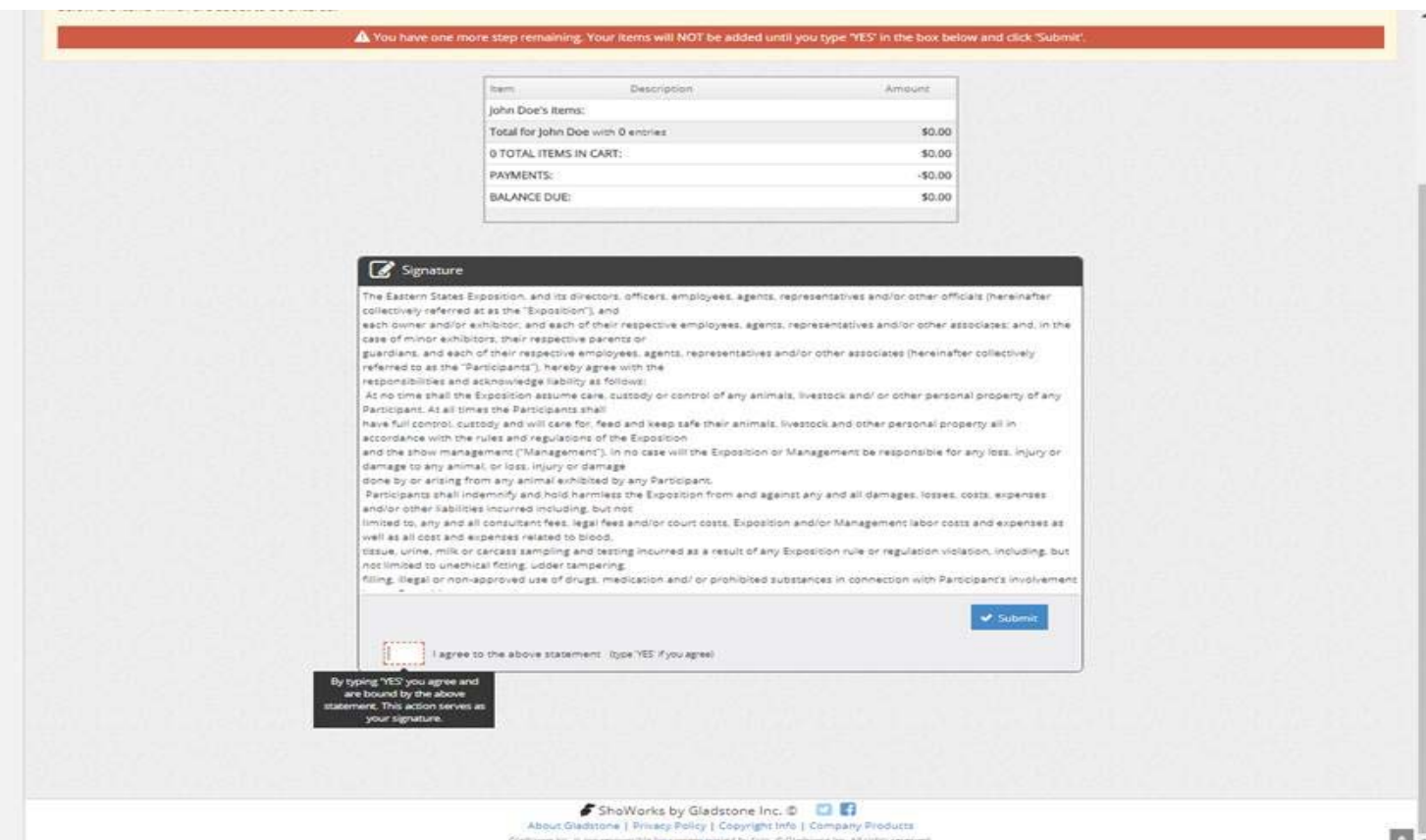

15. Click Submit, then print detailed receipt (if desired). Then click finish.

16. Enter Option Submission Comment

## 17. Click Submit.

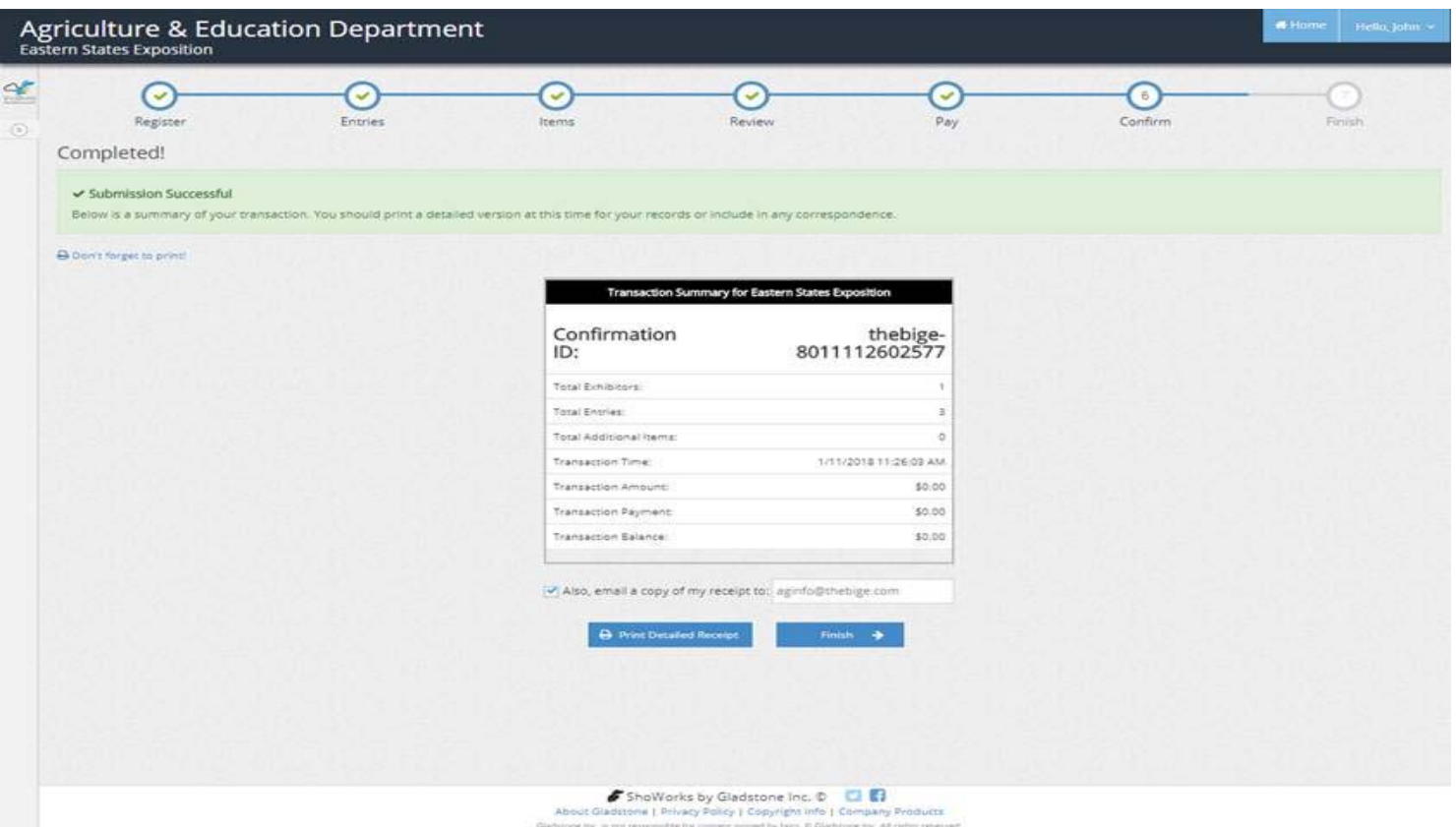

18. Click Finish. Your entries are complete and you should receive an email confirmation.

19. When you click finish, you will see an opportunity to upload documents. This can be used for Registration Papers and Lease forms.